# **STEPの使い方 (2-4)**

# 2 各機能の紹介(続3)

# (2) 調べる(続2)

## 3) Advanced Search

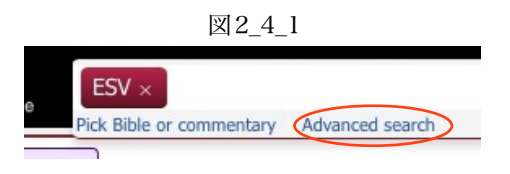

 この機能では、細かい条件設定をともなうテキスト検索や、原語でのより細 かい検索等が可能です。この機能は検索ボックスの中をクリックすると出てく る"Advanced search"から利用できます。(図2\_4\_1 赤丸部分)

#### a テキストの複合検索

"Advanced search"をクリックすると図2\_4\_2の設定用のパネルが出てきます。テキストの複合検索はここで表示されて いる"Advanced text search"を使って行います。赤矢印1に検索したいテキストを入れます。複数の語や一定のフレーズを設 定できます。赤矢印2で検索の条件を設定します。ここには "one or more words", "all of the words", "the exact phrase", "words similar to", "words starting with"の選択肢があります。赤矢印3では検索範囲を設定できます。条件を設定しまし たら、赤丸で囲んだ "Add to lookup query"をクリックします。すると検索ボックスに条件が追加されていますので、Find をクリックし結果を表示させます。

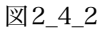

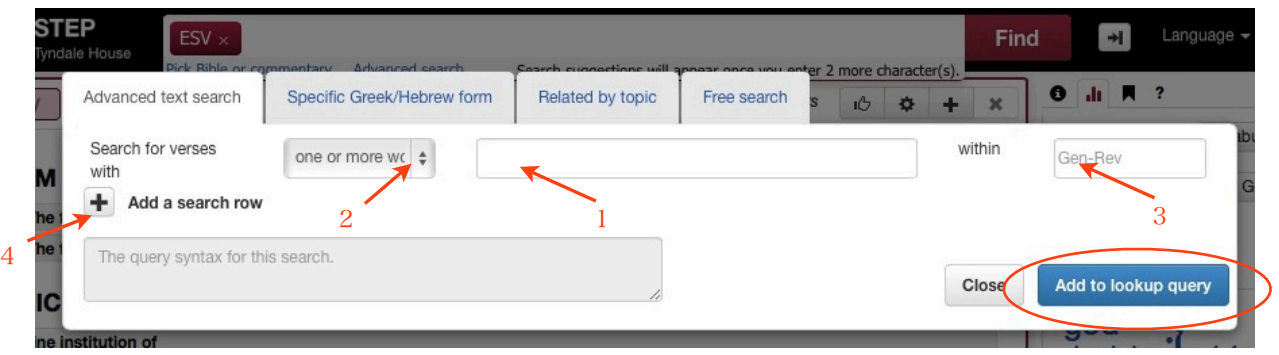

条件を加えたい場合は図2\_4\_2の赤矢印4 "Add a serch row"をクリックします。すると図2\_4\_3のようになります。最初 の条件設定とほぼ同じものが現われます。違うのは赤丸で囲んだ部分です。ここで最初の条件に関連する形で検索範囲の設 定をします。 "the same verse", "1 verse either side", "2 verses either side", "6 verses either side", "30 verses either side"が選べます。また、赤矢印1では、付加した条件について"include", "exclude"を選べます。ここを使いこなせば、かな り詳細な検索ができると思います。

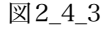

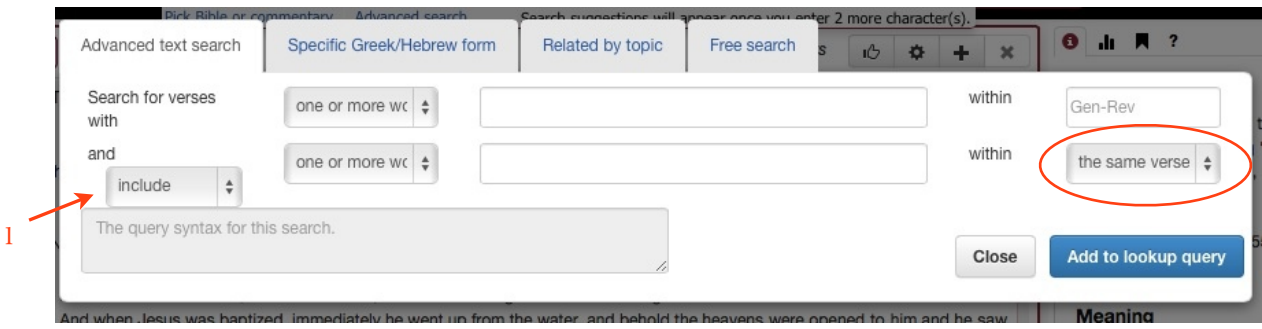

### b ギリシャ語やヘブル語の変化形を指定しての検索

"Advanced search"をクリックして出てくるパネルのうち"Specific Greek/Hebre form"(図2\_4\_4)を使うとギリシャ語や ヘブル語の変化形での検索ができます。赤矢印1でギリシャ語かヘブル語かを選びます。赤矢印2の箇所に調べたい語の読み をアルファベットで入力していくと対応する語形の候補リストが出ますので適切なものを選びます。(図2\_4\_4ではhuiと入 力しています。)  $\overline{NQ} = 1.4$ 

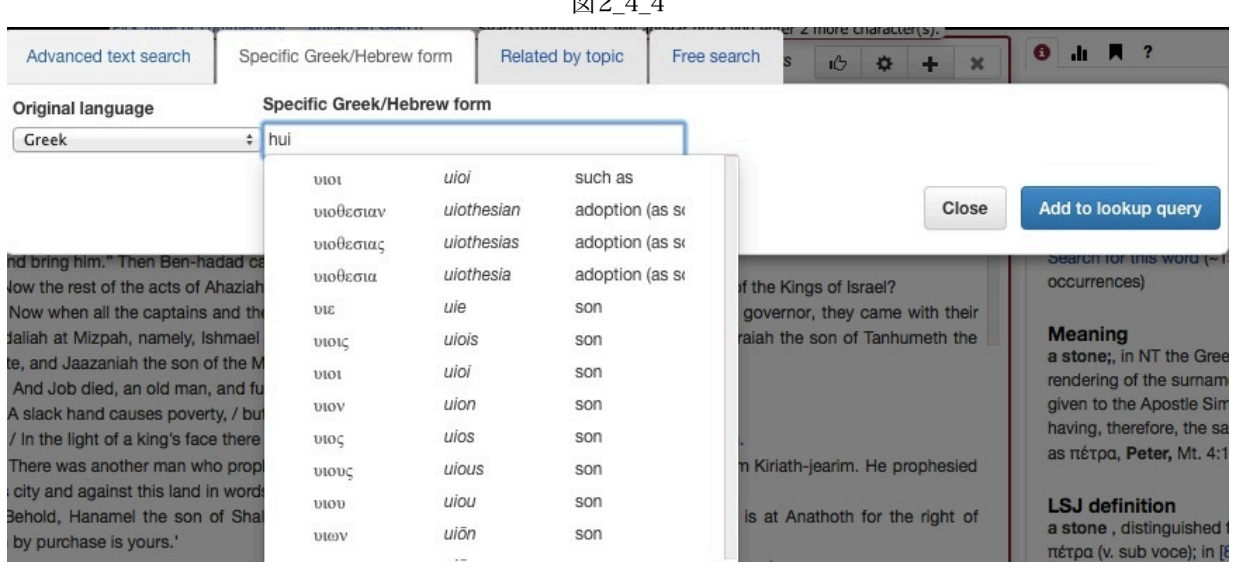

#### c 関連するトピックの箇所を検索する

"Related by topics"を使うと、指定した聖書箇所に含まれるトピックとそれに関連する箇所を検索できます。図2\_4\_5で は創世記3章を指定しています。 図2 $45$ 

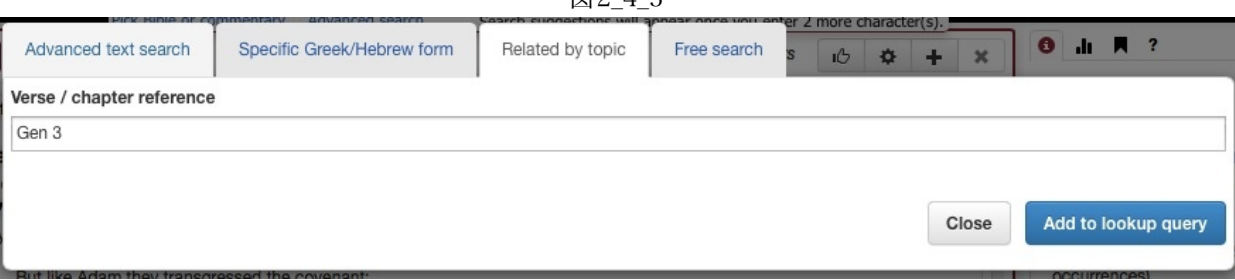

図2\_4\_6が検索結果です。

図2\_4\_6

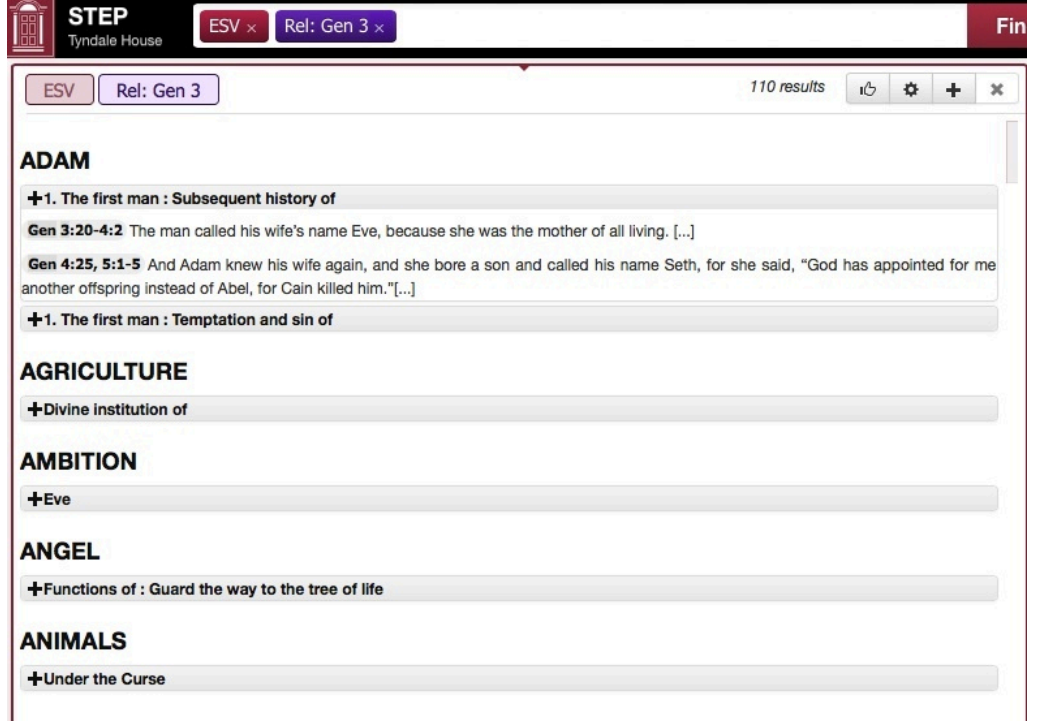

# d 検索書式による任意の検索

"Free Seach"を使うと任意の検索式を設定できます。書式は赤丸で囲んだ "Syntax hep"をクリックすると見ることがで きます。図2\_4\_7で設定している検索式は創世記において"Abraham"が"covenant"とともに使われている箇所を見つけるも のです。 図2 4 7

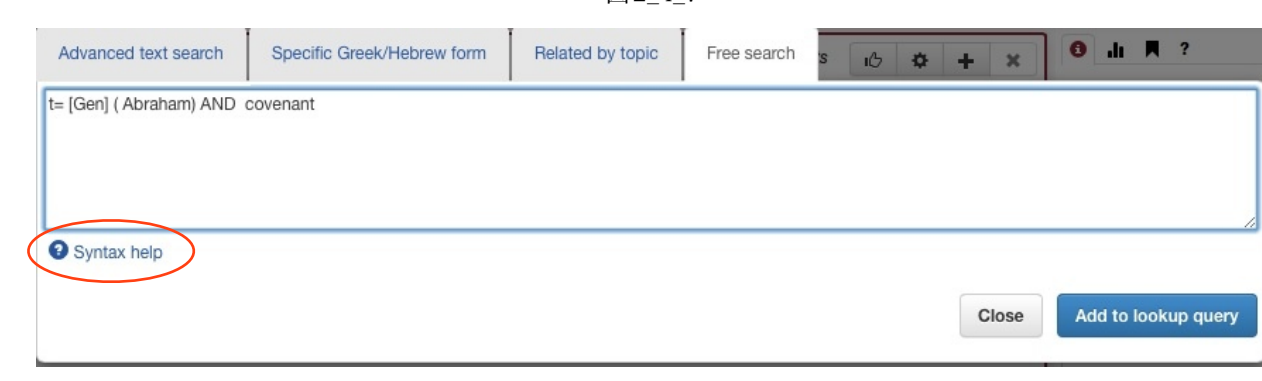